## 児童用PCの使い方について~1 年生~ <sub>ま</sub>★<sub>■小ホームページ<sub>でご覧いただくと、<br>- PATA District Product<br>- PATA District Product<br>- PATA Second<br>- PATA Second<br>- PATA Second<br>- PATA Second<br>- PATA Second</sub></sub>

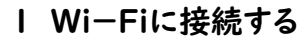

 $\mathbb O$  電源

を入れる ②アカウントとパスワードを入力

カラーでわかりやすいです。

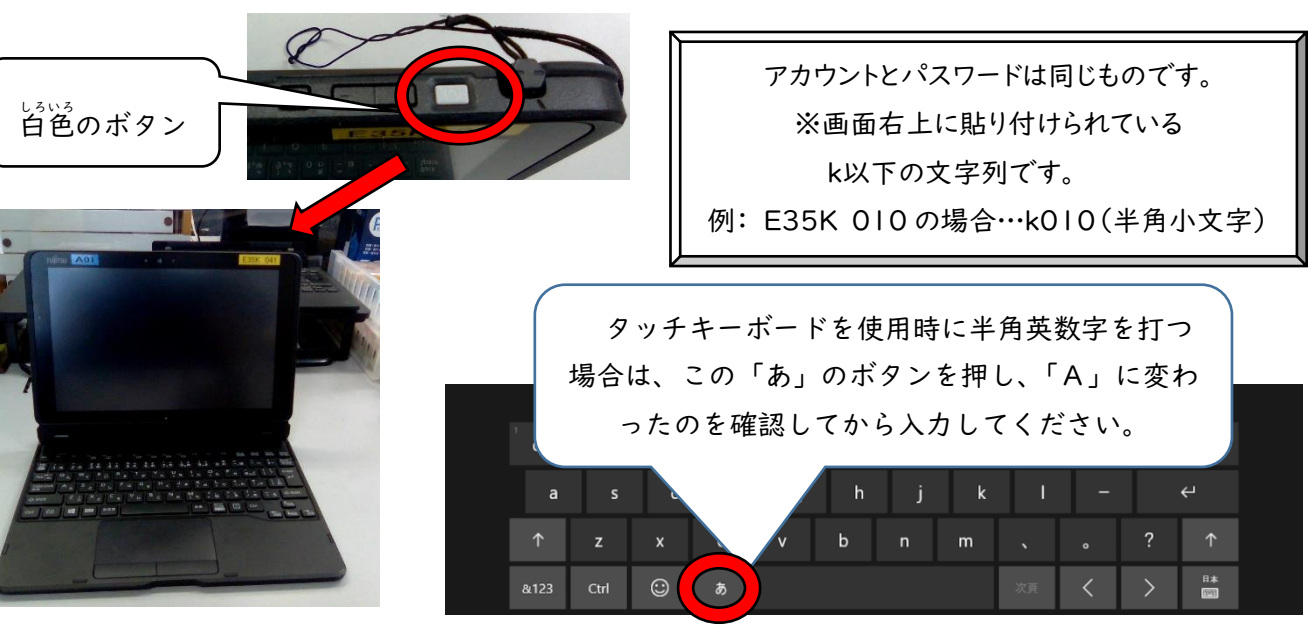

③左下のファイル>ローカルディスク(C)>Users を開

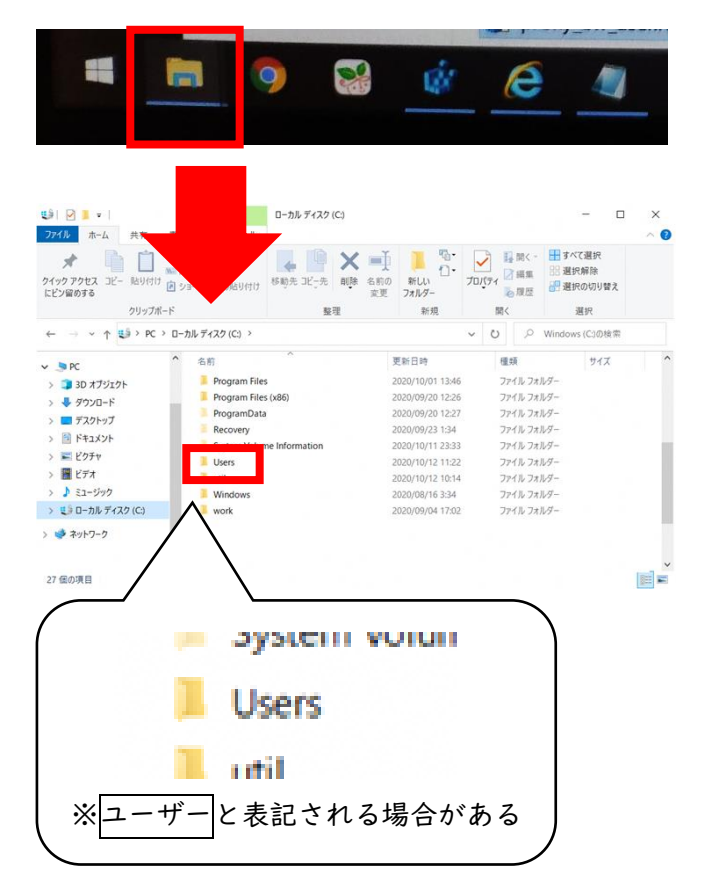

く ④data>一時保存>自宅用設定を開く

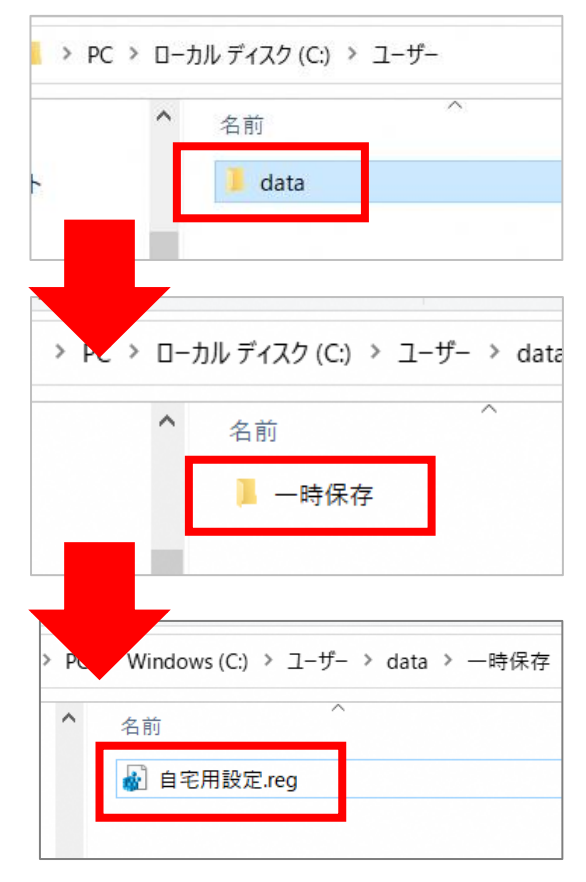

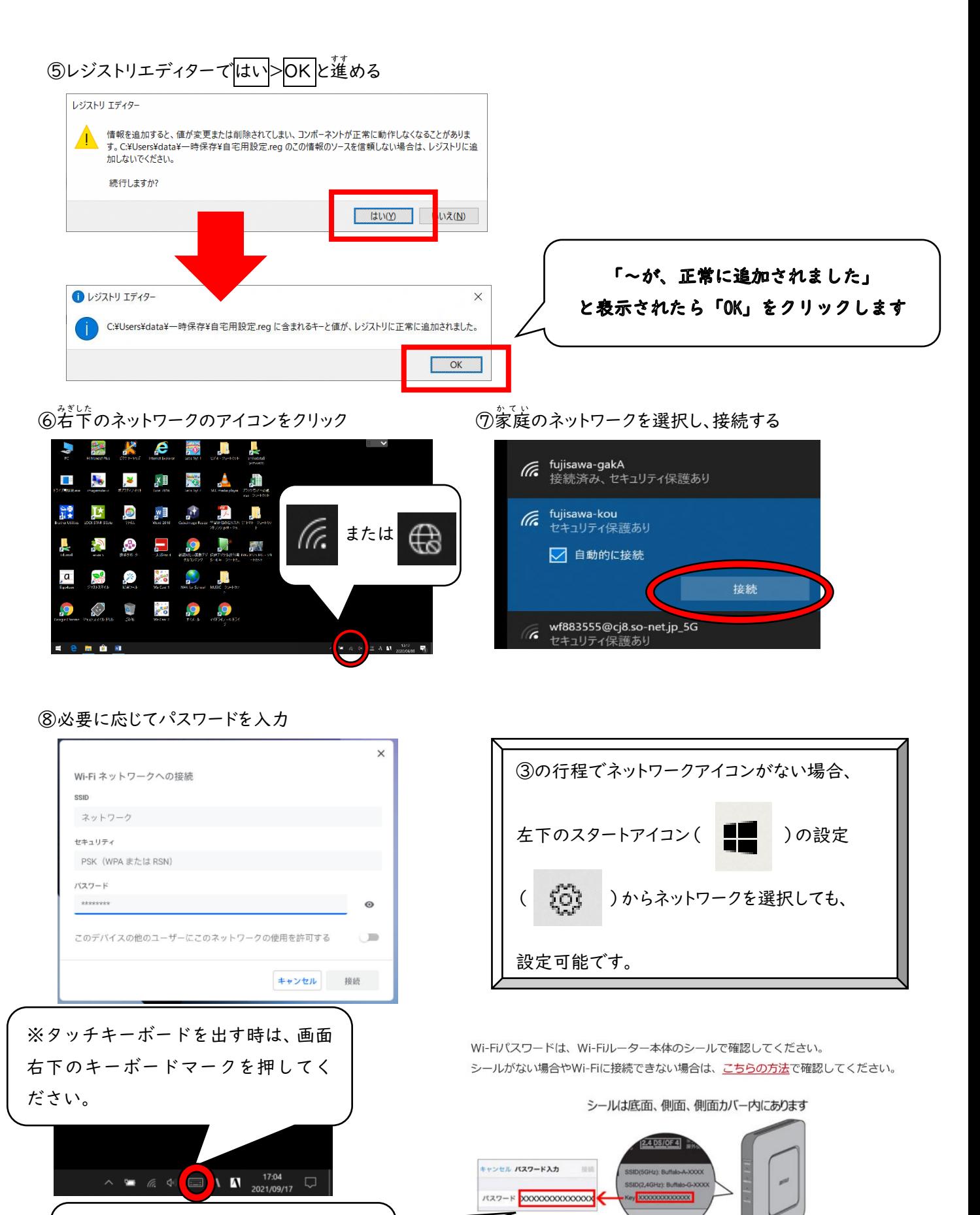

※Wi-Fiのパスワードは、このよ うな場所にあることが多いです。

KeyがWi-Fiパスワードを示します

## 2 G workspace にログインする。

 $\mathbb O$ デスクトップの $\tilde{\mathsf{Go}}$ oo $\mathsf{\check{g}}$ le $\mathsf{\check{C}}$ hrome

ダブルクリック

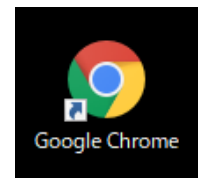

のアイコンを ②URL ツールバーから Google を検索

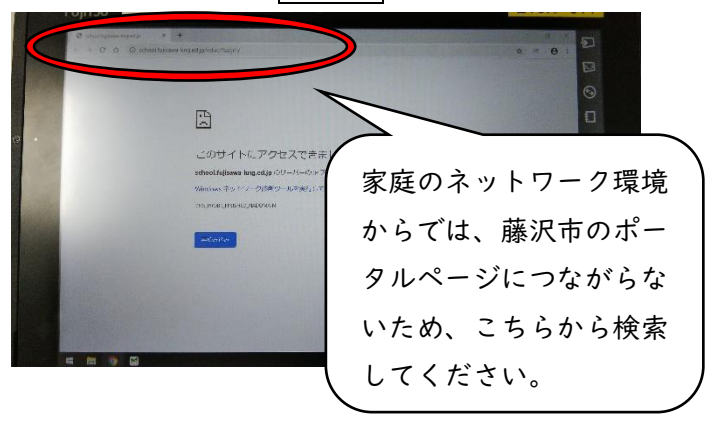

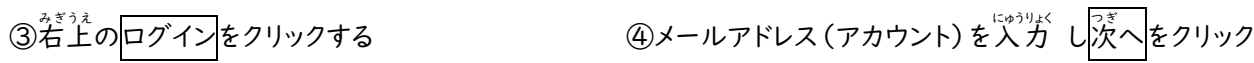

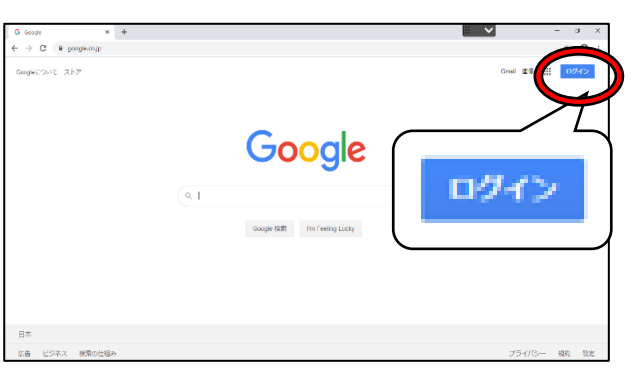

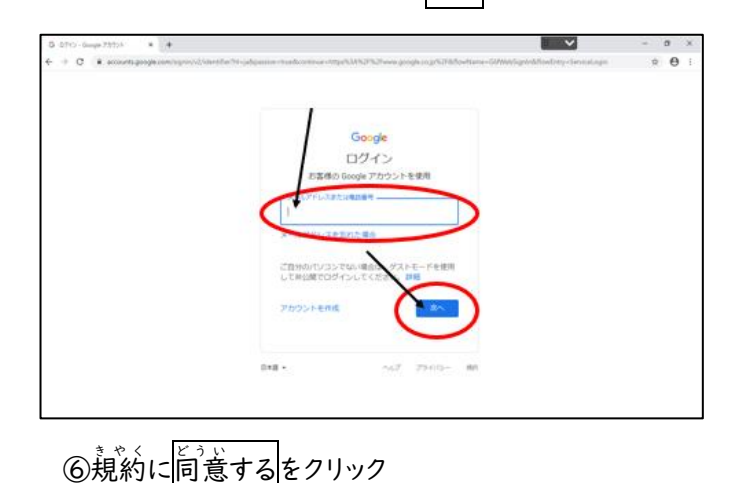

⑤パスワードを入力 にゅうりょく し次へをクリック ⑥規約

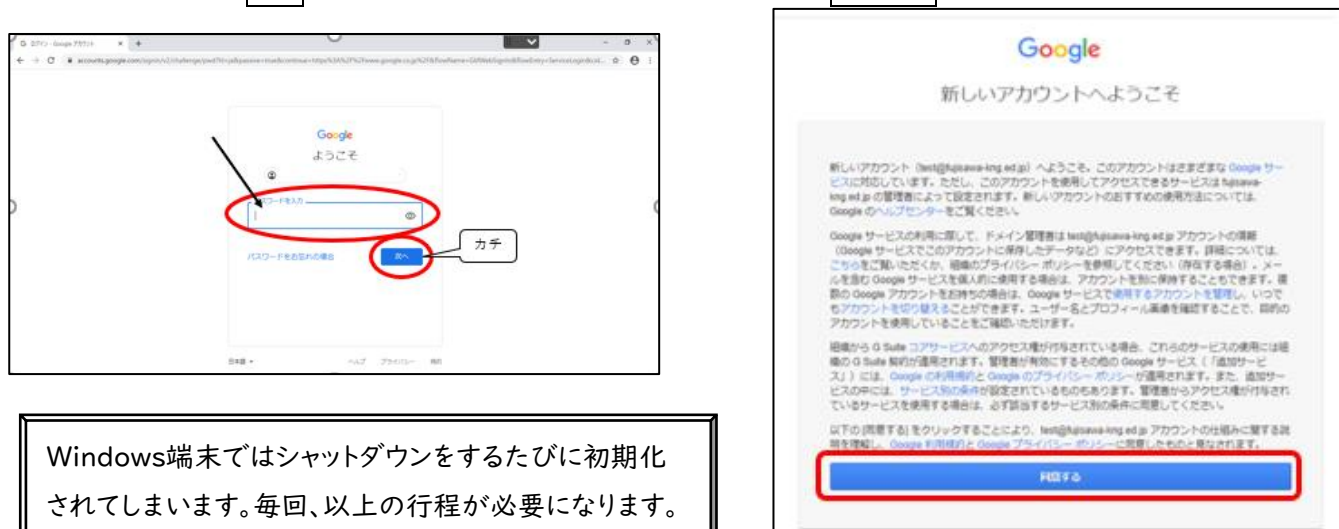

家庭の端末でも、同様の行程で G Workspace にログインすることが可能です。 ※どの端末もタブレットとしてタッチが可能です。(キーボードがない端末もあります。)

## 2 Ćlassroomの参加労法

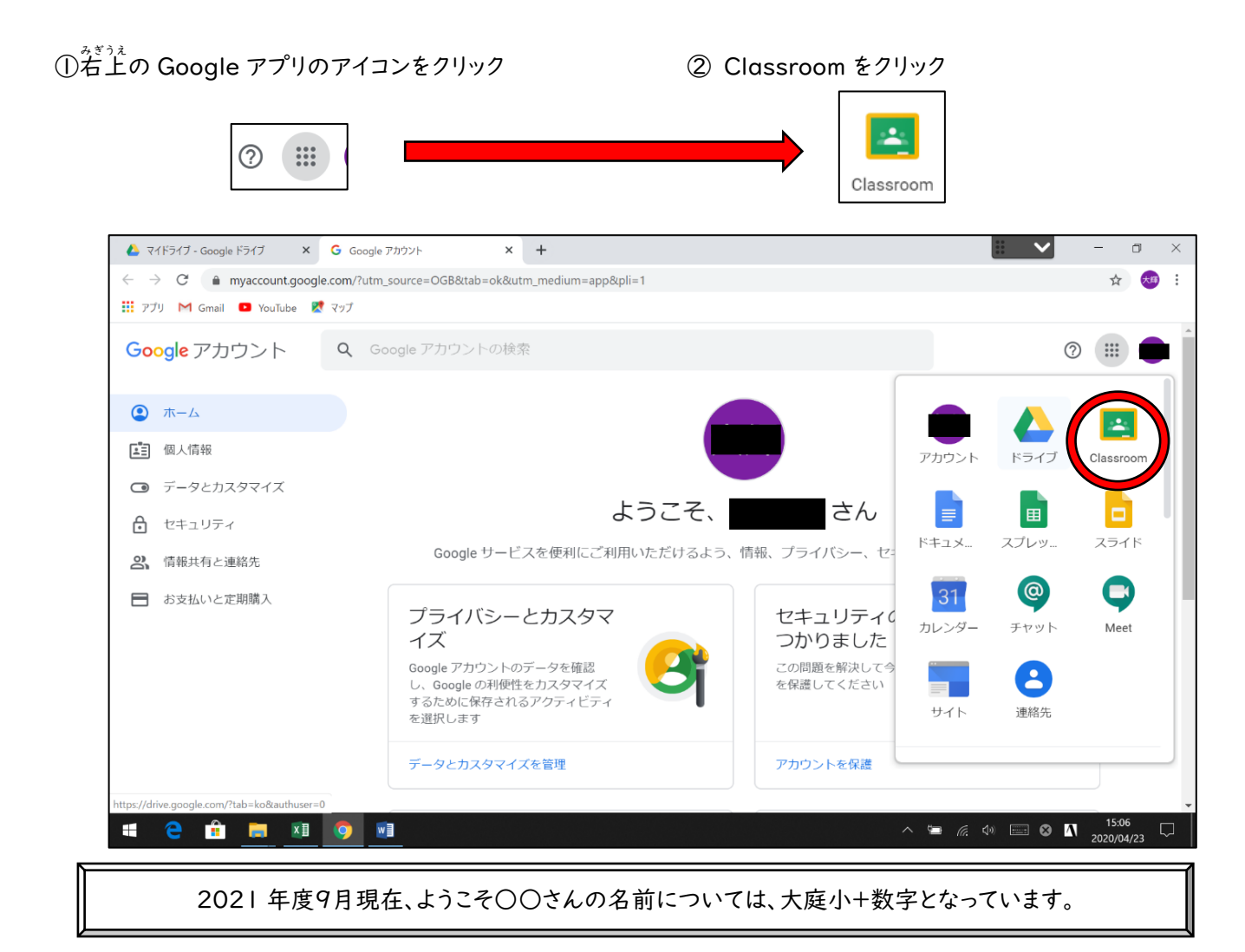

③クラス名をクリック

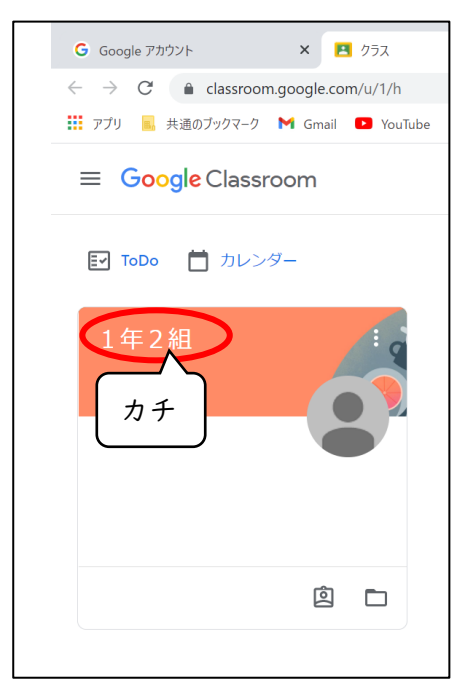

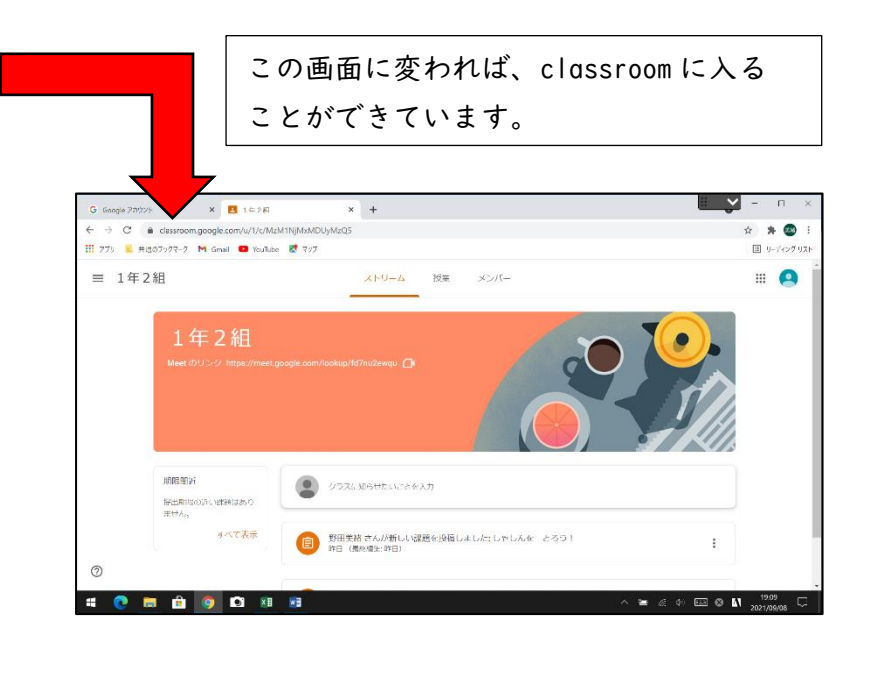

## 3 Ćlassroomの参加後の操作

① ストリームを選択

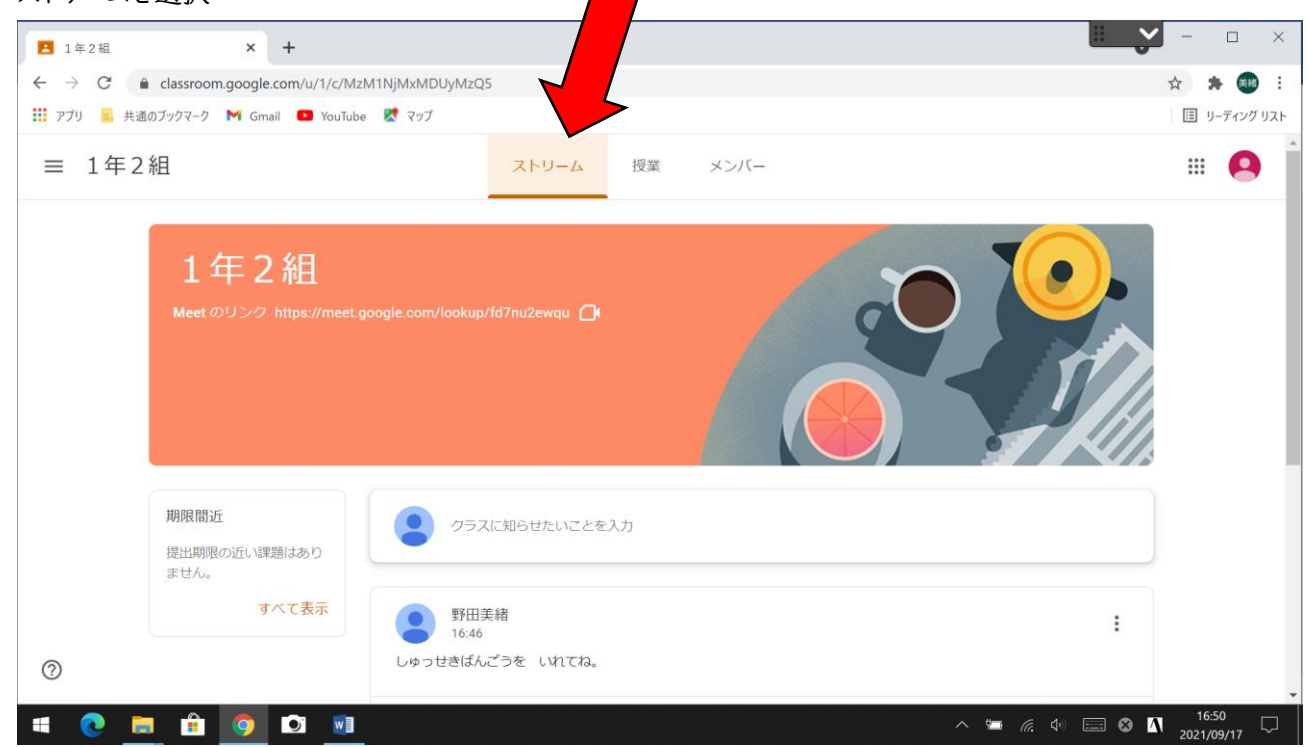

② 下にスクロールし、「しゅっせきばんごうを いれてね。」の下の「クラスのコメントを追加」に、自分の出席番号 を入力し、 <br > を押して、送信する。

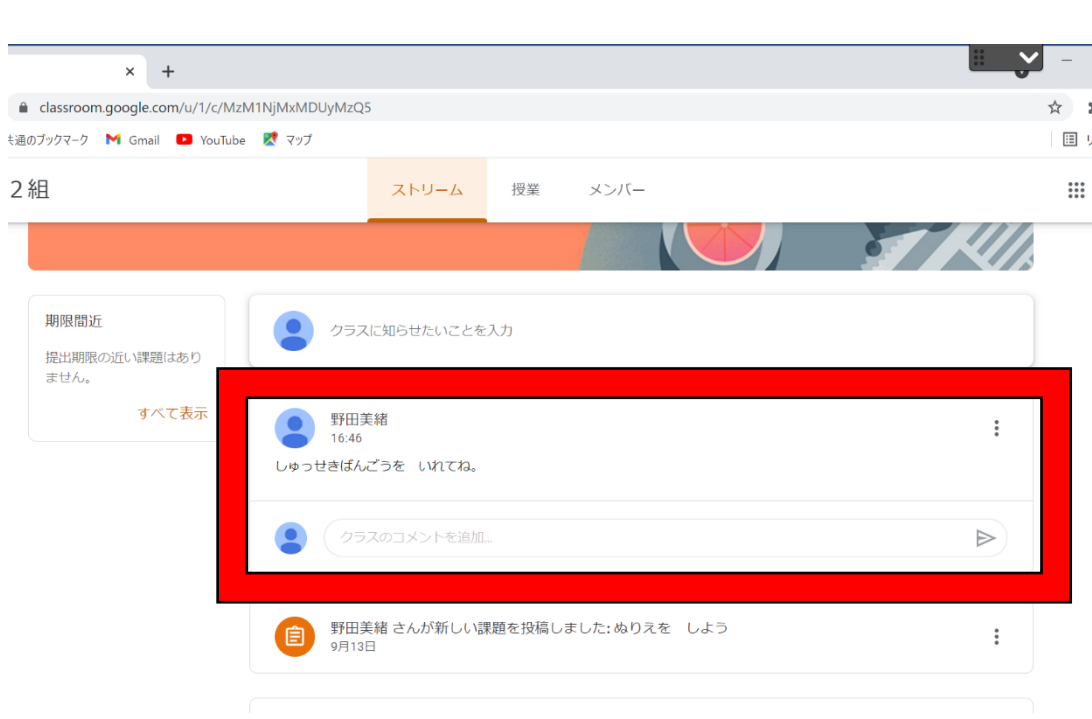